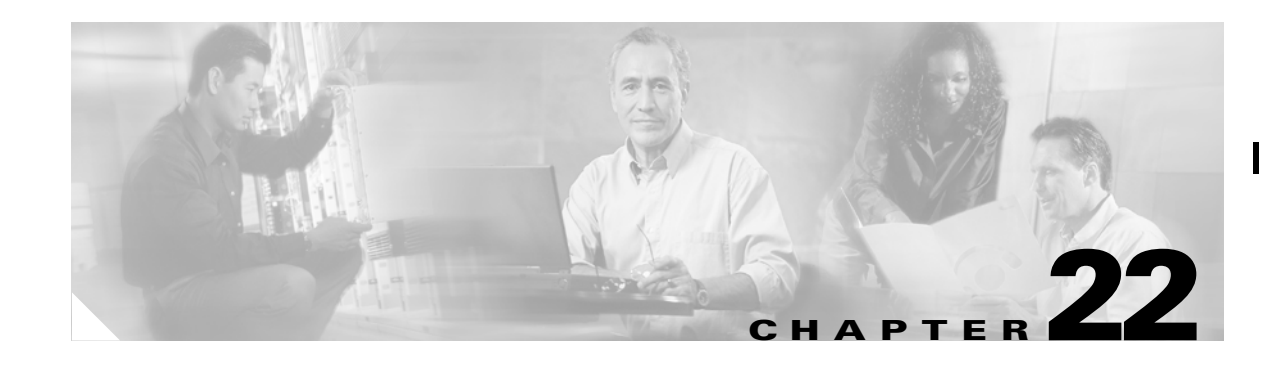

# **Configuring IP Services**

Cisco MDS 9000 Family switches can route IP traffic between Ethernet and Fibre Channel interfaces. The IP static routing feature is used to route traffic between VSANs. To do so, each VSAN must be in a different IP subnetwork. Each Cisco MDS 9000 Family switch provides the following services for network management systems (NMS):

- **•** IP forwarding on the out-of-band Ethernet interface (mgmt0) on the front panel of the supervisor modules.
- **•** IP forwarding or in-band Fibre Channel interface using the IP over Fibre Channel (IPFC) function—IPFC specifies how IP frames can be transported over Fibre Channel using encapsulation techniques. IP frames are encapsulated into Fibre Channel frames so NMS information can cross the Fibre Channel network without using an overlay Ethernet network.
- IP routing (default routing and static routing)—If your configuration does not need an external router, you can configure a default route using static routing.

Switches are compliant with RFC 2338 standards for Virtual Router Redundancy Protocol (VRRP) features. VRRP is a restartable application that provides a redundant, alternate path to the gateway switch.

This chapter contains the following topics:

- **•** [Traffic Management Services, page 22-2](#page-1-0)
- **•** [Configuring the Ethernet Management Port, page 22-2](#page-1-1)
- **•** [Configuring the Default Gateway, page 22-3](#page-2-0)
- **•** [Configuring the Default Network, page 22-4](#page-3-0)
- **•** [IP Access Control Lists, page 22-4](#page-3-1)
- **•** [Configuring IPFC, page 22-8](#page-7-0)
- **•** [Configuring Overlay VSANs, page 22-8](#page-7-1)
- **•** [Configuring Multiple VSANs, page 22-9](#page-8-0)
- **•** [Configuring VRRP, page 22-10](#page-9-0)
- **•** [Default Settings, page 22-14](#page-13-0)
- [Managing IPFC Connectivity with Multiple VSANs, page 22-10](#page-9-1)
- **•** [Enabling or Disabling IP Forwarding, page 22-15](#page-14-0)
- **•** [Viewing Information and Statistics, page 22-15](#page-14-1)

## <span id="page-1-0"></span>**Traffic Management Services**

In-band options are compliant with and use the RFC 2625 standards. An NMS host running IP protocol over a FC interface can access the switch using the IPFC functionality. If the NMS does not have a Fibre Channel HBA, in-band management can still be performed using one of the switches as an access point to the fabric.

#### *Figure 22-1 Management Access to Switches*

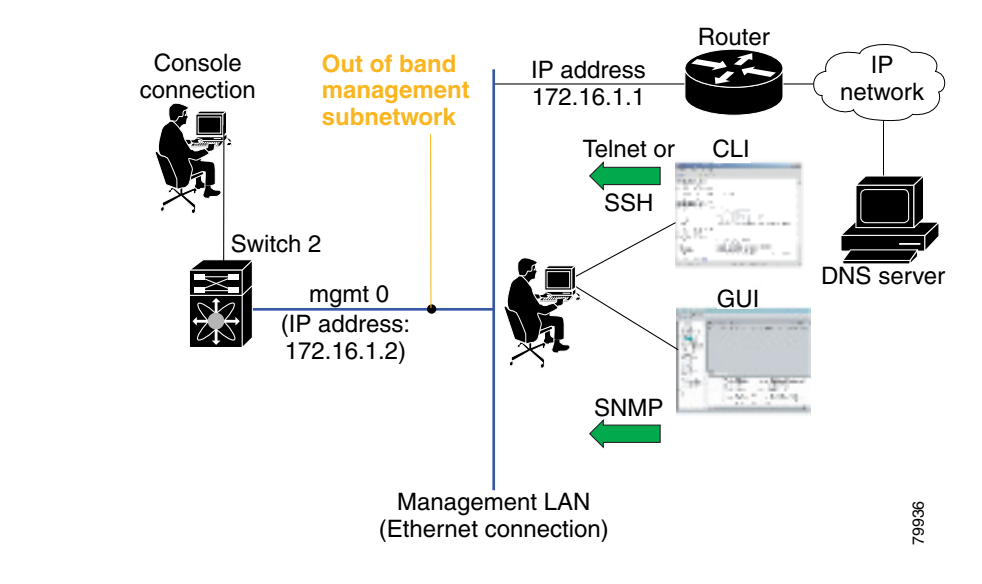

## <span id="page-1-1"></span>**Configuring the Ethernet Management Port**

The management port on the switch allows multiple simultaneous Telnet or SNMP network management sessions. You can also configure the supervisor module Ethernet interface and VSAN interfaces as management ports. This section focuses on the Ethernet management port (mgmt0). You can remotely configure the switch through the management port. To configure a connection remotely, you must configure the IP parameters (IP address and subnet mask) from the CLI so that the switch is reachable.

Before you begin to configure the management interface manually, obtain the switch IP address and IP subnet mask. Also make sure the console cable is connected to the console port.

# <span id="page-2-0"></span>**Configuring the Default Gateway**

The IP address for a switch's default gateway should be configured along with the IP static routing commands (IP default-network, destination prefix, and destination mask, and next hop address)

 $\mathcal{Q}$ 

**Tip** If you configure the static route IP forwarding and the default-network details, these IP addresses will be used regardless of the default-gateway being enabled or disabled. If these IP address are configured and not available, the switch will fall back to using the default gateway IP address, if you have configured it. Be sure to configure IP addresses for all entries in the switch.

When the Ethernet interface is configured, the switch should point to the gateway router for the IP network. The host accesses the gateway using a gateway switch. This gateway switch is configured as the default gateway. The other switches in the fabric that are connected to the same VSAN as the gateway switch can also be connected through the gateway switch. Every interface connected to this VSAN should be configured with the VSAN IP address of the gateway switch.

<span id="page-2-1"></span>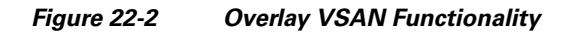

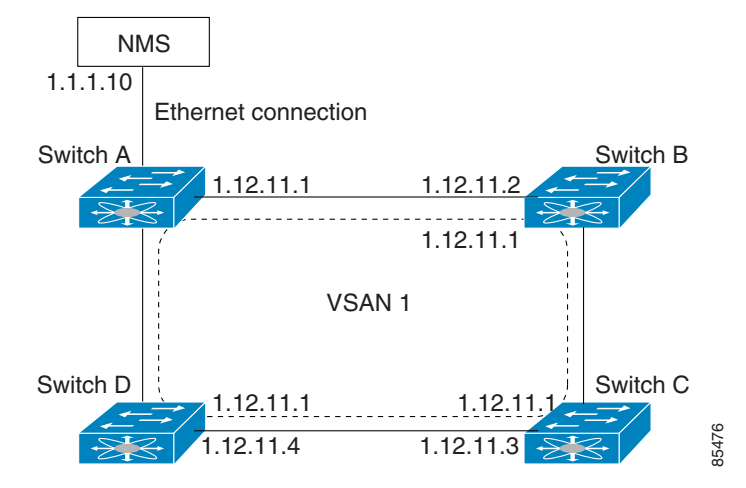

In [Figure 22-2](#page-2-1), Switch A has the IP address 1.12.11.1, Switch B has the IP address 1.12.11.2, Switch C has the IP address 1.12.11.3, and Switch D has the IP address 1.12.11.4. Switch A is the gateway switch with the Ethernet connection. The NMS uses the IP address 1.1.1.10 to connect to the gateway switch. Frames forwarded to any switch in the overlaid VSAN 1 are routed through the gateway switch. Configuring the gateway switch's IP address, 1.12.11.1, in the other switches enable the gateway switch to forward the frame to the intended destination. Similarly, if a non-gateway switch in the VSAN forwards a frame to the Ethernet world, the frame is routed through the gateway switch.

When forwarding is disabled (default), IP frames are not sent from one interface to another. In these cases, the software performs local IP routing between two switches using the in-band option for Fibre Channel traffic and the mgmt0 option for Ethernet traffic.

When a VSAN is created, a VSAN interface is not created automatically. You need to specifically create the interface.

П

 $\mathbf{I}$ 

## <span id="page-3-0"></span>**Configuring the Default Network**

When IP routing is enabled on the switch, assign the IP default network address. The switch considers routes to that network as the last resort. If the IP default network address is not available, the switch uses the IP default gateway address. For every network configured with the IP default network address, the switch flags that route as a candidate default route, if the route is available.

 $\mathcal{L}$ 

**Tip** If you configure the static route IP forwarding and the default network details, these IP addresses will be used regardless of the default gateway being enabled or disabled. If these IP address are configured and not available, the switch will fall back to using the default gateway IP address, if you have configured it. Be sure to configure IP addresses for all entries in the switch.

#### **Configuring an IP Route**

To configure an IP route or identify the default gateway, perform the following steps.

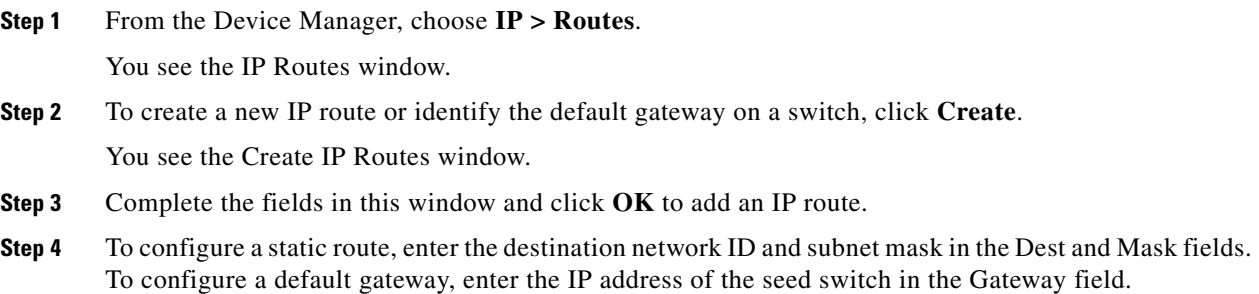

# <span id="page-3-1"></span>**IP Access Control Lists**

IP Access control lists (IP-ACLs) provide basic network security to all switches in the Cisco MDS 9000 Family. IP-ACLs restrict IP-related MDS out-of-band management traffic and in-band traffic based on IP addresses (Layer 3 and Layer 4 information).

You can use IP-ACLs to control transmissions on an interface.

### **IP-ACL Configuration Guidelines**

Follow these guidelines when configuring IP-ACLs in any switch or director in the Cisco MDS 9000 Family:

- IP-ACLs cannot be configured for Gigabit Ethernet interfaces (IPS modules) or for Fibre Channel interfaces.
- **•** IP-ACLs can only be configured on the management interface and VSAN interfaces.
- An IP-ACL is a sequential collection of permit and deny conditions that apply to IP flows. Each IP packet is tested against the conditions in the list. The first match determines if the software accepts or rejects the rule. Because the software stops testing conditions after the first match, the order of the conditions in the list is critical. If no conditions match, the software rejects that rule.
- **•** An IP protocol can be configured using an integer ranging from 0 to 255 to represent a particular IP protocol. Alternatively, you can specify the name of a protocol: **icmp, ip, tcp**, or **udp.** IP includes Transmission Control Protocol (TCP), User Datagram Protocol (UDP), Internet Control Message Protocol (ICMP), and other protocols.
- **•** The source/source-wildcard and destination/destination-wildcard is specified in one of two ways:
	- **–** Using the 32-bit quantity in four-part, dotted decimal format (10.1.1.2/0.0.0.0 is the same as host 10.1.1.2).
	- **–** Using the **any** option as an abbreviation for a source/source-wildcard or destination/destination-wildcard (0.0.0.0/255.255.255.255)

To configure an IP-ACL, you must complete the following tasks:

**•** Create an IP-ACL by specifying a name and access condition.

All lists use the source and destination address for matching operations. You can configure finer granularity using optional keywords

**•** Apply the access list to specified interfaces.

### **Creating IP-ACLs**

You can specify IP- ACLs using a assigned name. Each IP-ACL can have a maximum of 256 entries. Each entry is a unique filter applied to a specified interface. Each switch can have a maximum of 64 IP-ACLs.

Traffic coming into the switch is compared to IP-ACL entries based on the order that the entries occur in the switch. New statements are added to the end of the list. The switch keeps looking until it has a match. If no matches are found when the switch reaches the end of the list, the traffic is denied. For this reason, you should have the frequently hit entries at the top of the list. There is an implied deny for traffic that is not permitted. A single-entry IP-ACL with only one **deny** entry has the effect of denying all traffic.

#### **Adding Entries to an Existing IP-ACL**

After you create an IP- ACL, you place subsequent additions at the end of the IP-ACL. You cannot insert entries in the middle of an IP-ACL. Each configured entry is automatically added to the end of a IP-ACL.

#### **Comparing Ports**

Use the following operators to compare the source and destination ports:

- **•** eq = equal
- **•** gt = greater than
- $\mathbf{t} = \text{less than}$
- range = range of ports

Port numbers range from 0 to 65535 for TCP and UDP ports. displays the port numbers for associated TCP and UDP ports.

П

I

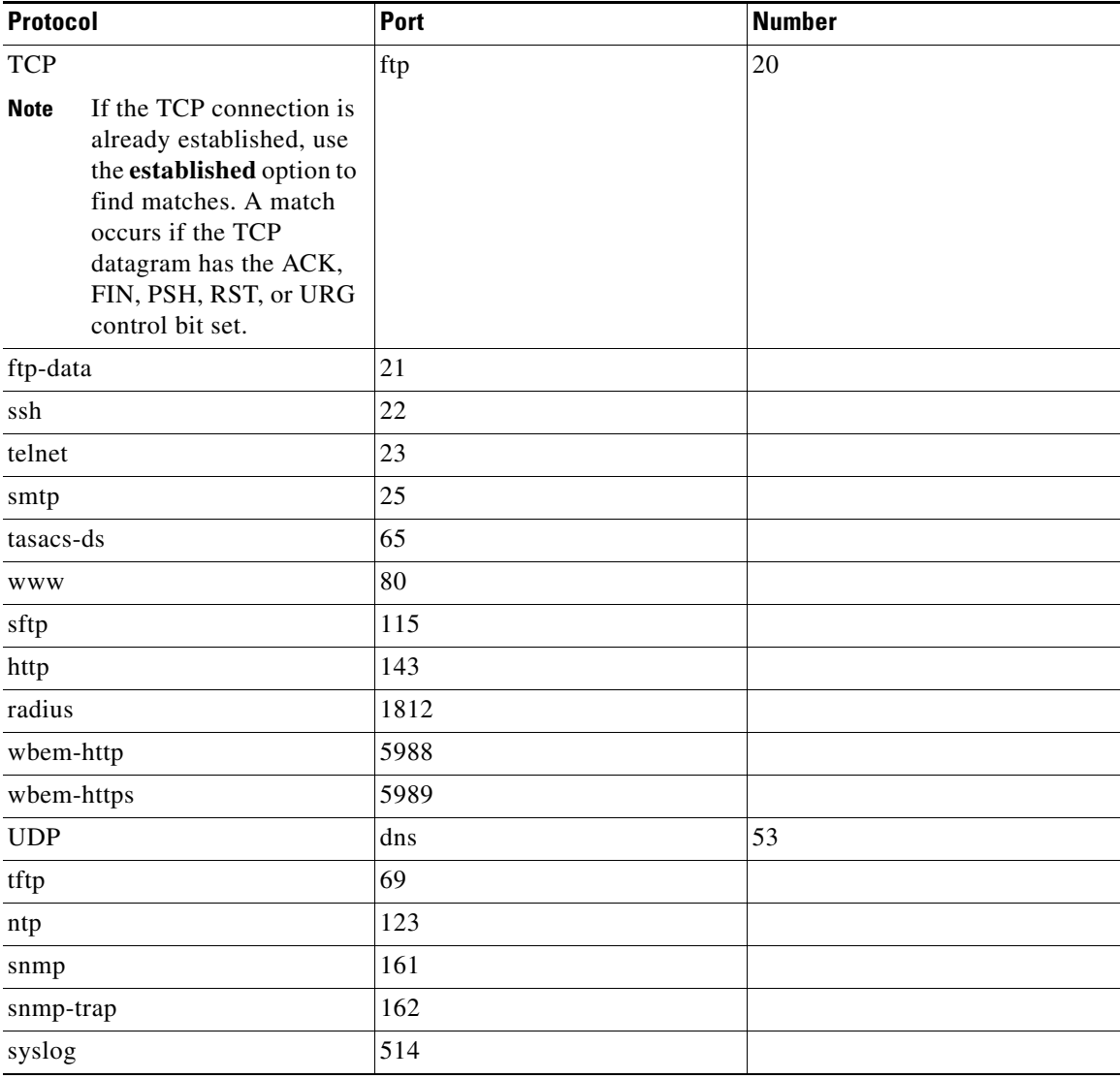

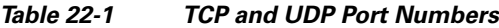

ICMP packets are filtered by the ICMP message type or the message code. Both values range from 0 to 255. displays the value for each associated ICMP type.

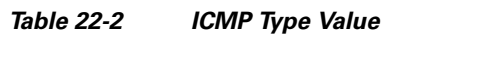

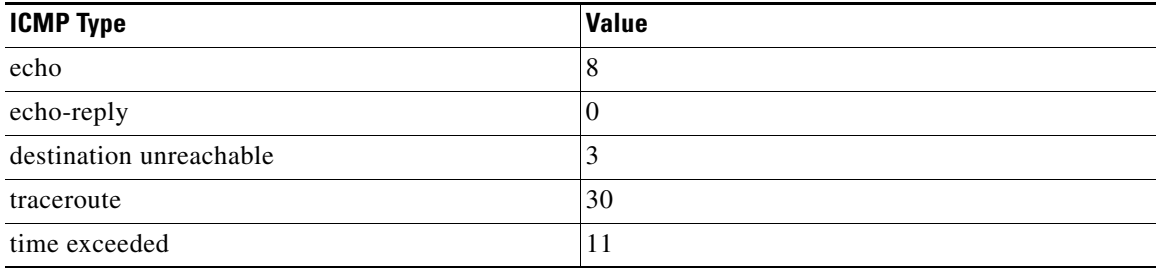

### **Applying IP-ACLs**

You can define IP-ACLs without applying them. However, the IP-ACLs will have no effect until they are applied to the switch's interface.

$$
\frac{\sqrt{2}}{\text{T}_{\text{in}}}
$$

**Tip** Apply the IP-ACL on the interface closest to the source of the traffic.

When you are trying to block traffic from source to destination, you can apply an inbound IP-ACL to E0 on Switch 1 instead of an outbound list to E1 on Switch 3.

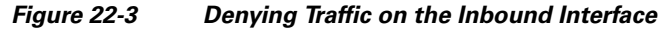

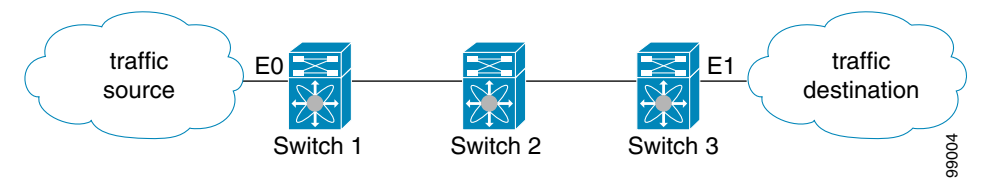

The access group controls access to an interface. Each interface can only be associated with one access list per direction. The ingress direction can have a different ACL than the egress direction. The access group becomes active on creation.

 $\mathcal{L}$ 

**Tip** We recommend creating all rules in an access list, before creating the access group that uses this access -list.

**Caution** If you create an access group before an access-list, all packets in that interface are dropped, because the access list is empty.

The terms in, out, source, and destination are used as referenced by the switch.

• In—Traffic that is arriving on the interface and which will go through the switch; the source would be where it's been and the destination is where it's going (on the other side of the router).

The access-group configuration for the ingress traffic applies to both local and remote traffic.

**•** Out—Traffic that has already been through the switch and is leaving the interface; the source would be where it's been (on the other side of the router) and the destination is where it's going.

The access-group configuration for the egress traffic applies only to local traffic.

Using the **log-deny** option at the end of the individual ACL entries shows the ACL number and whether the packet was permitted or denied, in addition to port-specific information. This option causes an information logging message about the packet that matches the dropped entry (or entries).

For the input ACL, the log displays the raw MAC information. The keyword "MAC=" does not refer to showing an Ethernet MAC frame with MAC address information. It refers to the Layer 2 MAC-layer information dumped to the log. For the output ACL, the raw Layer 2 information is not dumped to the log.

Г

The following is an example of an input ACL log dump.

```
Jul 17 20:38:44 excal-2%KERN-7-SYSTEM_MSG:%IPACL-7-DENY:IN=vsan1 OUT= 
MAC=10:00:00:05:30:00:47:df:10:00:00:05:30:00:8a:1f:aa:aa:03:00:00:00:08:00:45:00:00:54:00
:00:40:00:40:01:0e:86:0b:0b:0b:0c:0b:0b:0b:02:08:00:ff:9c:01:15:05:00:6f:09:17:3f:80:02:01
:00:08:09:0a:0b:0c:0d:0e:0f:10:11:12:13:14:15:16:17:18:19:1a:1b:1c:1d:1e:1f:20:21:22:23:24
:25:26:27:28:29:2a:2b SRC=11.11.11.12 DST=11.11.11.2 LEN=84 TOS=0x00 PREC=0x00 TTL=64 ID=0 
DF PROTO=ICMP TYPE=8 CODE=0 ID=277 SEQ=1280
```
The following is an example of an output ACL log dump.

```
Jul 17 20:38:44 excal-2%KERN-7-SYSTEM_MSG:%IPACL-7-DENY:IN= OUT=vsan1 SRC=11.11.11.2 
DST=11.11.11.12 LEN=84 TOS=0x00 PREC=0x00 TTL=255 ID=38095 PROTO=ICMP TYPE=0 CODE=0 ID=277 
SEQ=1280
```
## <span id="page-7-0"></span>**Configuring IPFC**

Once the VSAN interface is created, you can specify the IP address for that VSAN.

## <span id="page-7-1"></span>**Configuring Overlay VSANs**

VSANs enable deployment of larger SANs by overlaying multiple logical SANs, each running its own instance of fabric services, on a single large physical network. This partitioning of fabric services reduces network instability by containing fabric reconfiguration and error conditions within an individual VSAN. VSANs also provide the same isolation between individual VSANs as physically separated SANs. Traffic cannot cross VSAN boundaries and devices may not reside in more than one VSAN. Because each VSAN runs separate instances of fabric services, each VSAN has its own zone server and can be zoned in exactly the same way as SANs without VSAN capability.

To configure an overlay VSAN, follow these steps:

To configure the management interface displayed in [Figure 22-4](#page-8-1), set the default gateway to an IP address on the Ethernet network.

- **Step 1** Add the VSAN to the VSAN database on all switch in the fabric.
- **Step 2** Create a VSAN interface for the VSAN on all switches in the fabric. Any VSAN interface belonging to the VSAN has an IP address in the same subnet. Create a route to the IPFC cloud on the IP side
- **Step 3** Configure a default route on every switch in the Fibre Channel fabric pointing to the switch that provides NMS access.
- **Step 4** Configure default gateway (route) and the IP address on switches that point to the NMS.

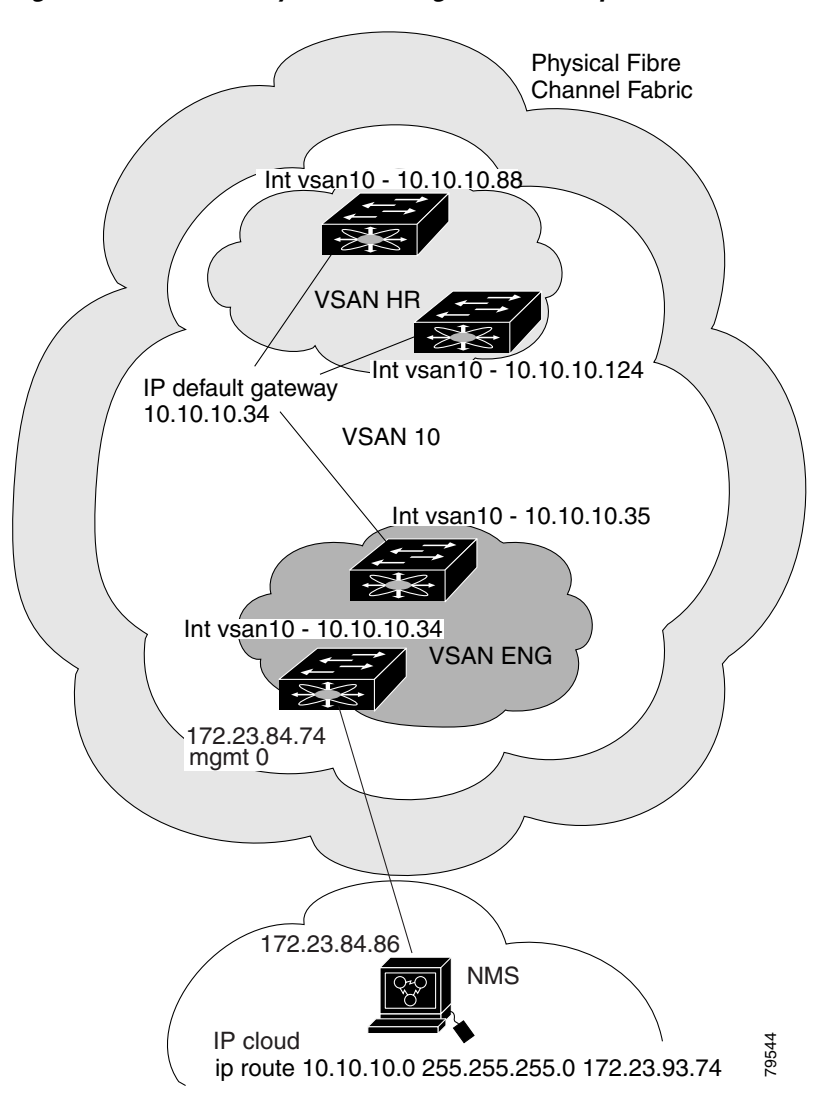

<span id="page-8-1"></span>*Figure 22-4 Overlay VSAN Configuration Example*

# <span id="page-8-0"></span>**Configuring Multiple VSANs**

More than one VSAN can be used to segment the management network in multiple subnets. An active interface must be present on the switch for the VSAN interface to be enabled.

П

To configure an overlay VSAN, follow these steps:

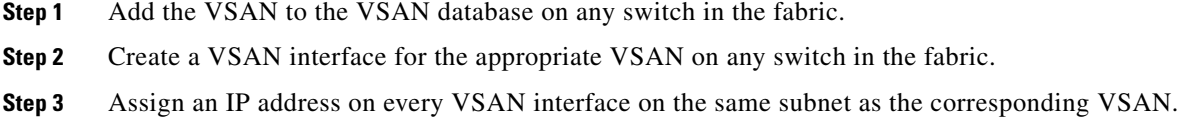

**Step 4** Define the multiple static route on the Fibre Channel switches and the IP cloud.

**Cisco MDS 9000 Fabric Manager Switch Configuration Guide**

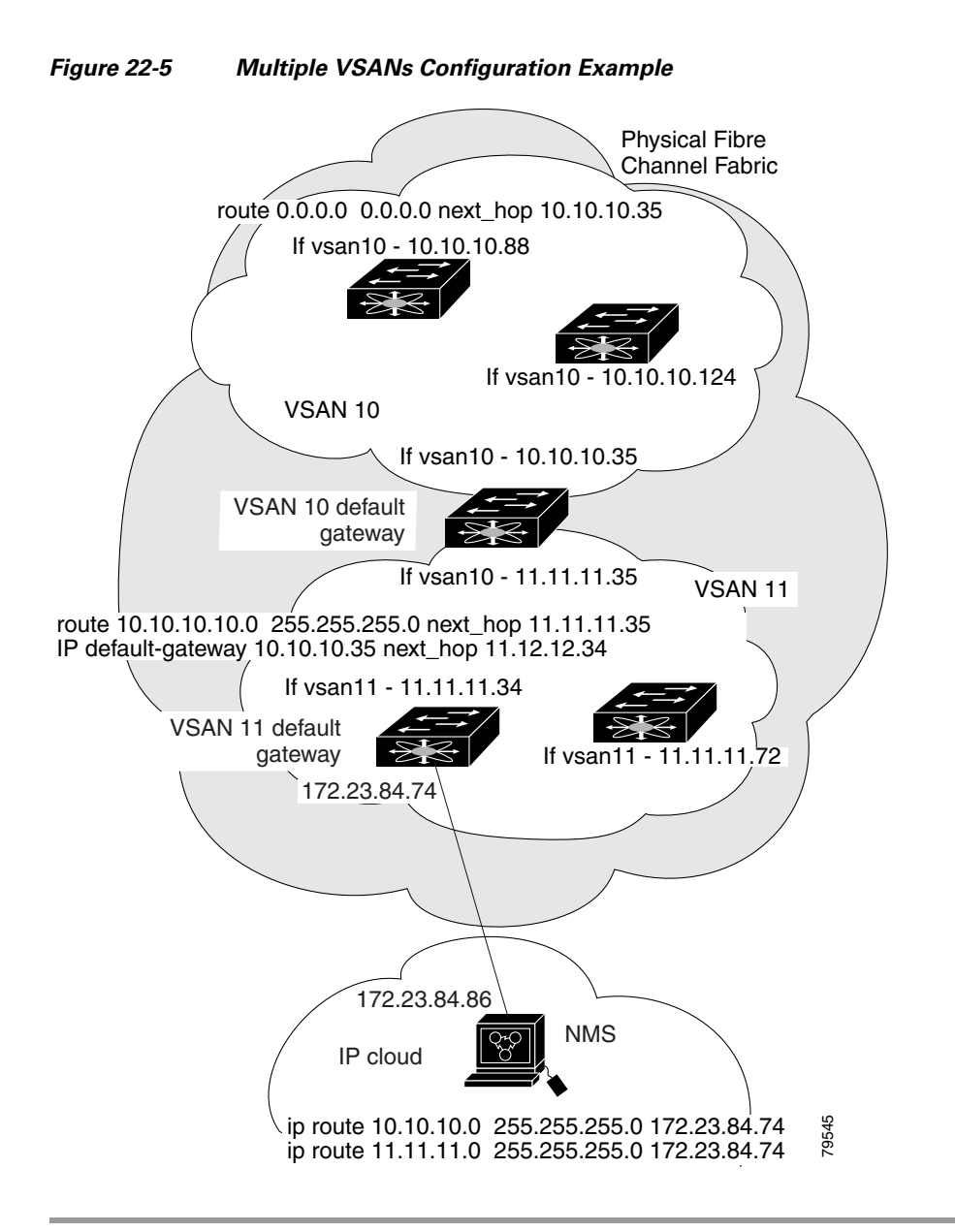

### <span id="page-9-1"></span>**Managing IPFC Connectivity with Multiple VSANs**

To configure IPFC from the Device Manager, choose VSAN from the FC menu and click the General tab.

# <span id="page-9-0"></span>**Configuring VRRP**

Cisco MDS 9000 Family switches are compliant with RFC 2338 standards for Virtual Router Redundancy Protocol (VRRP) features. This section provides details on the VRRP feature.

#### **VRRP Features**

VRRP provides a redundant alternative path to the gateway switch, which has connectivity to the NMS. VRRP has the following characteristics and advantages:

- **•** VRRP is a restartable application.
- **•** When a VRRP master fails, the VRRP backup takes over within three times the advertisement time.
- **•** VRRP over Ethernet, VRRP over VSAN, and Fibre Channel functions are implemented as defined in RFC 2338.
- **•** A virtual router is mapped to each VSAN and Ethernet interface with its unique virtual router IP, virtual router MAC, and VR ID.
- **•** VR IDs can be reused in multiple VSANs with a different virtual router IP mapping.
- **•** Up to 255 virtual router groups can be assigned in each VSAN.
- **•** VRRP security provides three options, including no authentication, simple text authentication, and MD5 authentication.

### **VRRP Functionality**

In [Figure 22-6,](#page-10-0) switch A is the VRRP master and switch B is the VRRP backup switch. Both switches have IP address to VRRP mapping configured. The other switches set switch A as the default gateway. If switch A fails, the other switches don't have to change the routing configurations as switch B automatically becomes the master and takes over the function of a gateway.

<span id="page-10-0"></span>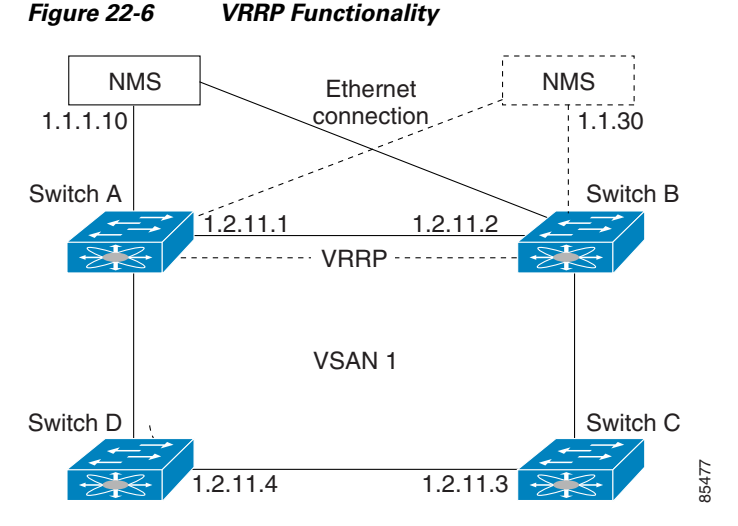

In [Figure 22-7,](#page-11-0) the fabric example has two virtual router groups (VR1 and VR 2) because a virtual router cannot span across different types of interfaces. In both switch 1 and switch 2, the Ethernet interface is in VR 1 and the FC interface is in VR 2. Each virtual router is uniquely identified by the VSAN interface and the VR ID.

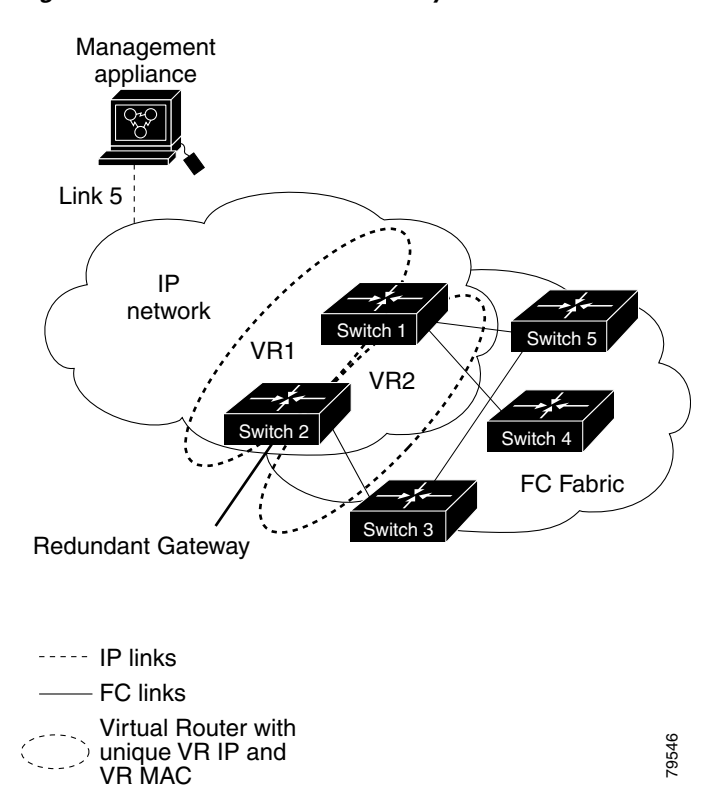

<span id="page-11-0"></span>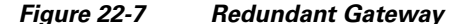

#### **Creating or Removing a Virtual Router**

All VRRP configurations should be replicated across switches in a fabric that runs VRRP.

#### **Enabling a Virtual Router**

By default, a virtual router is always disabled (**shutdown**). VRRP can be configured only if this state is disabled. Be sure to configure at least one IP address before attempting to enable a VR.

#### **Adding an IP Address for a Virtual Router**

One primary IP address and multiple secondary addresses can be configured for a switch. If the configured IP address is the same as the interface IP address, this switch automatically owns the IP address.

#### **Viewing IP Address Information**

To view IP addresses of the switches in the current fabric from the Fabric Manager, choose Switches from the menu tree.

The Information pane displays IP address information for multiple switches.

#### **Managing IP Addresses for VRRP**

To manage IP addresses for virtual routers from Device Manager, follow these steps:

- **Step 1** Choose **IP > VRRP**. You see the **Operations** tab of the VRRP dialog box.
- **Step 2** Click the **IP Addresses** tab on the VRRP dialog box.
- **Step 3** To create a new VRRP entry, click **Create**. You see the Create VRRP IP Addresses window.
- **Step 4** Complete the fields in this window to create a new VRRP IP Address, and click **OK** or **Apply**.

#### **Setting Priority for the Virtual Router**

The valid range to assign a virtual router priority is 1 to 254 with 1 being the lowest priority and 254 being the highest priority. The default value is 100 for switches with secondary IP addresses and 255 for a switch with the primary IP address.

#### **Setting the Time Interval for the Advertisement Packet**

The valid time range for an advertisement packet is between 1 and 255 seconds with the default being 1 (one) second. If the switch has the primary IP address, this time must be specified.

#### **Preempting the Master Virtual Router**

By default, the preempt option is enabled. An owner with priority 255 cannot be preempted. If two priorities match, the owner with the highest priority preempts the master virtual router.

The VRRP **preempt** option is not supported on IP storage Gigabit Ethernet interfaces. However, if the virtual IP address is also the IP address for the interface, then preemption is implicitly applied.

#### **Configuring Authentication for the Virtual Router**

VRRP security provides three options, including simple text authentication, MD5 authentication, and no authentication.

- Simple text authentication uses a unique, 1 to 8 character password that is used by all switches participating in the same virtual router. This password should be different from other security passwords.
- MD5 authentication uses a unique, 16 character key that is shared by all switches participating in the same virtual router. This secret key is shared by all switches in the same virtual router.
- No authentication is the default option.

You can configure the key using the authentication option in the VRRP submode and distribute it using the configuration file. The security parameter index (SPI) settings assigned in this option should be unique for each VSAN.

П

All VRRP configurations must be duplicated

#### **Setting the Priority Based on Interface State**

The tracking feature is disabled by default. When you specify the tracking option, the priority of the virtual router is changed based on the state of another interface in the switch. When the tracked interface is down, the priority of the virtual router is changed to a lower priority value. When the tracked interface is up, the priority of the virtual router is restored to its original value. You can track one of two interfaces on a switch in the Cisco MDS 9000 Family: a specified VSAN interface or a management interface.

#### **Configuring VRRP Operations Attributes**

To configure VRRP operations attributes from Device Manager, follow these steps:

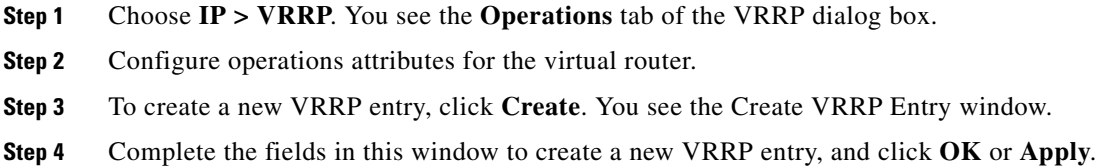

# <span id="page-13-1"></span><span id="page-13-0"></span>**Default Settings**

[Table 22-3](#page-13-1) lists the default settings for IP features.

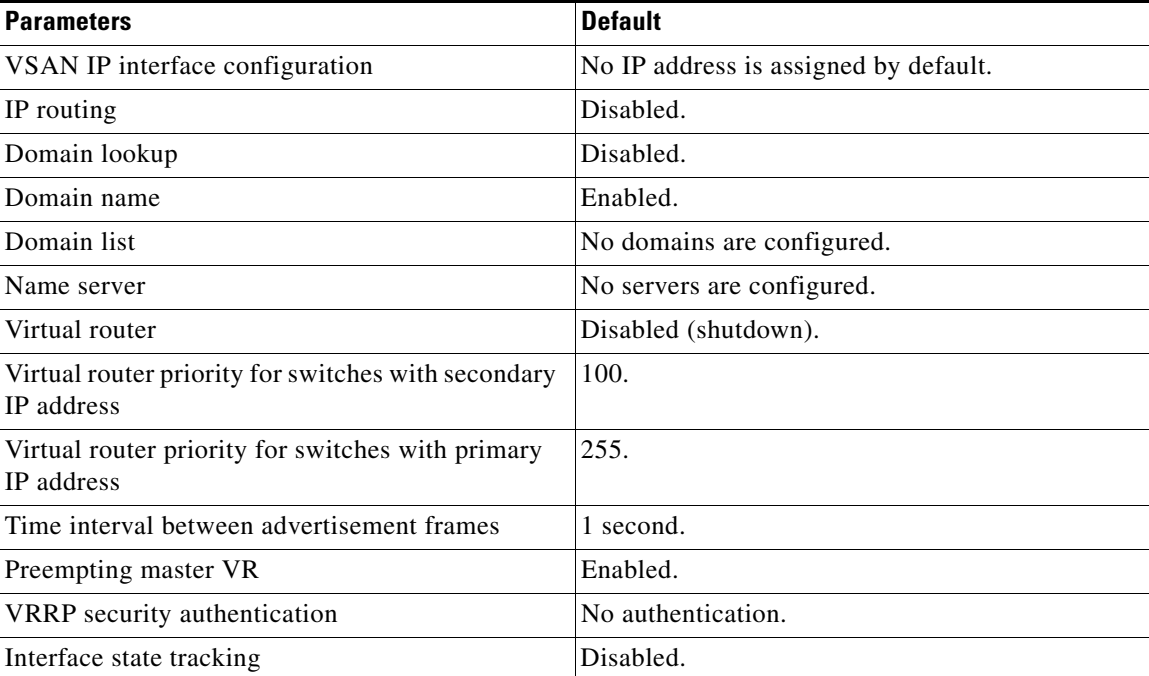

#### *Table 22-3 Default IPFC Settings*

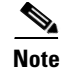

**Note** ICMP redirect packets are always rejected.

# <span id="page-14-0"></span>**Enabling or Disabling IP Forwarding**

To view or change the IP forwarding configuration of the switches in the current fabric, perform the following steps.

- **Step 1** Choose **IP > Forwarding** from the Fabric Manager menu tree.
- **Step 2** To enable IP forwarding for a specific switch, check the **RoutingEnabled** check box.

## <span id="page-14-1"></span>**Viewing Information and Statistics**

You can monitor a variety of information and statistics about IP services from Fabric Manager and Device Manager.

This section includes the following topics:

- **•** [Viewing VRRP Statistics, page 22-15](#page-14-2)
- **•** [Viewing TCP Information and Statistics, page 22-15](#page-14-3)
- **•** [Viewing UDP Information and Statistics, page 22-15](#page-14-4)
- **•** [Viewing IP Statistics, page 22-16](#page-15-0)
- **•** [Viewing ICMP Statistics, page 22-16](#page-15-1)

#### <span id="page-14-2"></span>**Viewing VRRP Statistics**

To monitor VRRP statistics, click the **Statistics** tab on the VRRP dialog box. The VRRP dialog box with the Statistics tab selected is displayed.

### <span id="page-14-3"></span>**Viewing TCP Information and Statistics**

To view TCP information from the Device Manager, choose **Mgmt TCP/UDP** from the IP menu.

To monitor TCP statistics from the Fabric Manager, choose **IP > Mgmt Statistics** from the menu tree and click the **TCP** tab. To monitor TCP statistics from the Device Manager, choose **Statistics** from the IP menu and view the **TCP** tab.

#### <span id="page-14-4"></span>**Viewing UDP Information and Statistics**

To view User Datagram Protocol (UDP) information, from the Device Manager, choose **Mgmt TCP/UDP** from the IP menu and click the **UDP** tab.

П

To monitor UDP traffic from the Fabric Manager, choose **IP > Mgmt Statistics** from the menu tree and click the **UDP** tab. From Device Manager, choose **Statistics** from the IP menu and click the **UDP** tab.

The Fabric Manager Information pane displays TCP traffic information for multiple switches. The Device Manager dialog box displays information for a single switch.

### <span id="page-15-0"></span>**Viewing IP Statistics**

To monitor IP statistics from the Fabric Manager, choose **IP >Mgmt Statistics** from the menu tree and click the **IP** tab. From Device Manager, select **Statistics** from the IP menu and click the **IP** tab.

The Fabric Manager Information pane displays IP statistics for multiple switches. The Device Manager dialog box displays information for a single switch.

### <span id="page-15-1"></span>**Viewing ICMP Statistics**

To monitor statistics for ICMP packets received, select **IP > Mgmt Statistics** from the menu tree and click the **ICMP In** tab. To monitor statistics for ICMP packets transmitted from the Fabric Manager, select **IP > Mgmt Statistics** from the menu tree and click the **ICMP Out** tab.

To monitor ICMP statistics from Device Manager, select **Statistics** from the IP menu and click the **ICMP** tab.

The Fabric Manager Information pane displays information for multiple switches. The Device Manager dialog box displays information for a single switch.

In the Device Manager, a prefix (In or Out) identifies whether the packets are received or transmitted. In the Fabric Manager, separate tabs on the Information pane are provided for incoming and outbound ICMP traffic and this prefix is omitted.